## MoDel Mobile App Support

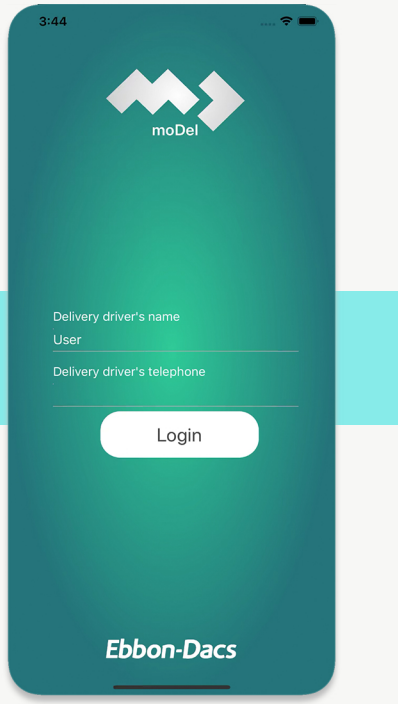

Enter the driver's name and telephone number on the landing page.

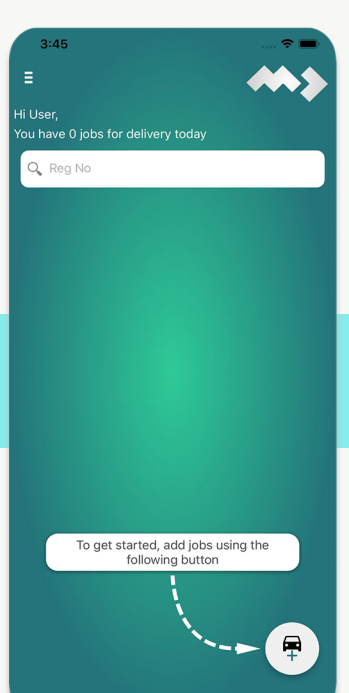

This will lead you to your scheduled jobs, where you can search for your jobs using the registration number.

## To add jobs into MoDel, select the car icon.

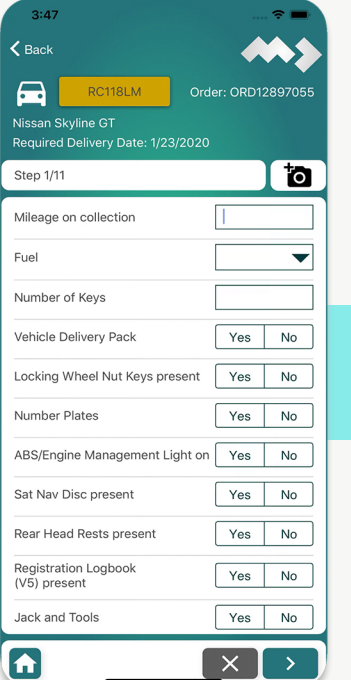

Complete the further 11 steps and upload the images.

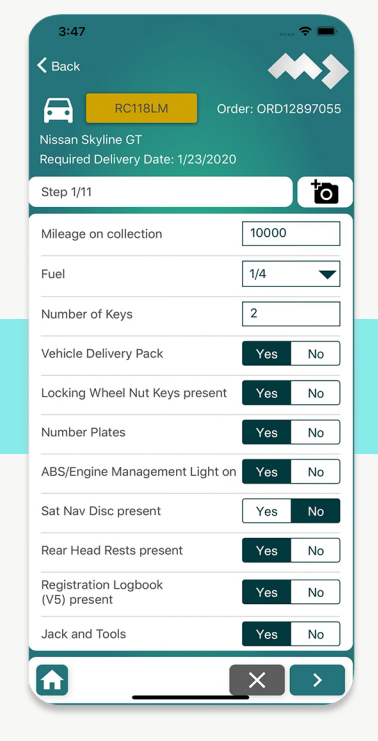

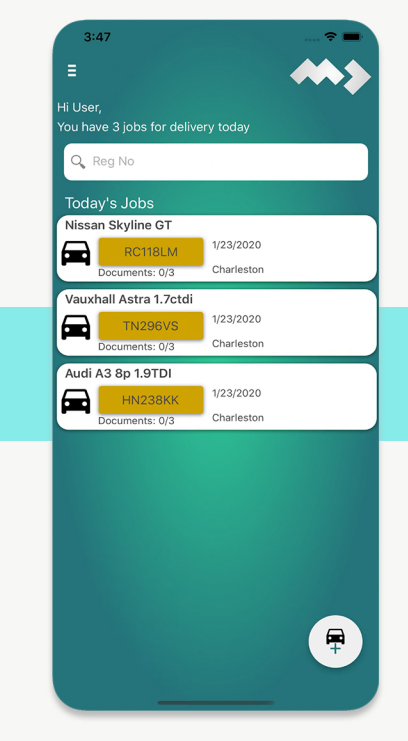

Once you can view your jobs, select the job you wish to complete proof of collection/delivery for and enter the details as required.

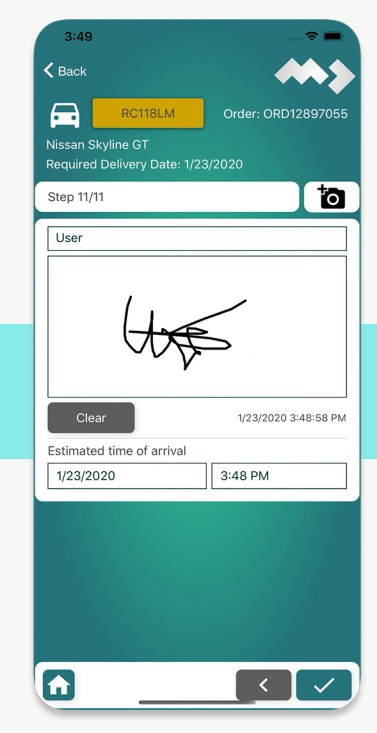

Once the information has been input and a signature obtained, select the green tick which will upload the document to MoDel

## **E**AutoTrader